## Référence rapide sur l'orientation électronique pour les rapports des spécialistes

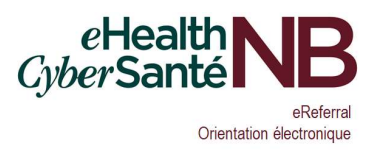

### Rapports sur les données mensuelles des orientations

- 1. Au plus tard le troisième lundi du mois, tous les spécialistes (ou leur délégué) doivent avoir consigné ces renseignements pour le mois à venir :
	- a. Le nombre prévu de consultations qui seront données à de nouveaux patients.
	- b. Le nombre d'orientations sur la liste d'attente du cabinet.
- 2. Saisissez l'adresse qui suit dans la barre de votre navigateur : https://hsps.gnb.ca/sites/IEH/HSAP/SitePages/Home.aspx. Vous pouvez ajouter cette adresse à vos favoris.
- 3. Vous verrez une page semblable à celle qui suit :

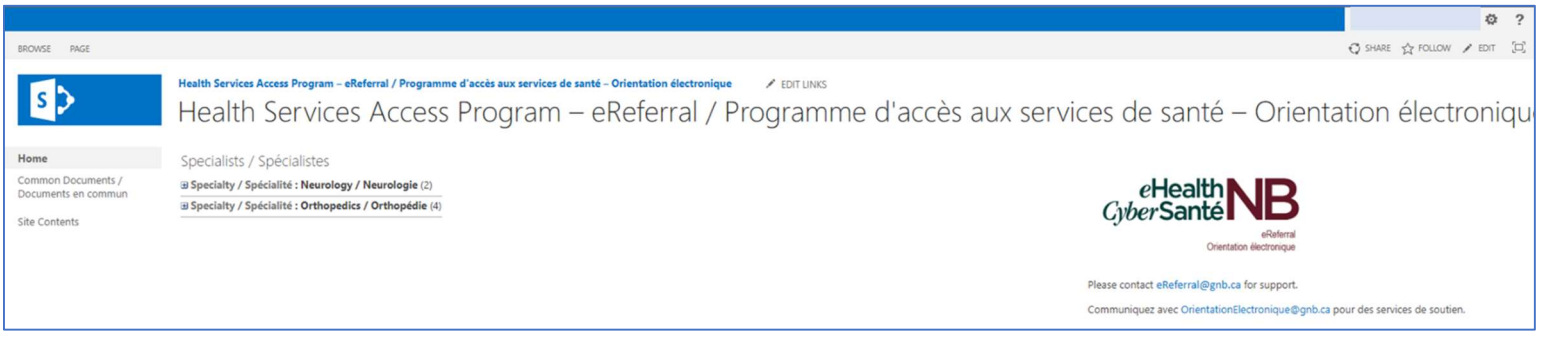

# 4. Cliquez sur « Spécialité » puis « Zone », vous devriez voir une section qui ressemblera à celle-ci :<br> $\boxed{\text{H}\text{a}^{\text{-1}}$   $\boxed{\text{A}}$   $\boxed{\text{A}}$   $\boxed{\text{A}}$   $\boxed{\text{A}}$   $\boxed{\text{A}}$   $\boxed{\text{A}}$   $\boxed{\text{A}}$   $\boxed{\text{A}}$   $\boxed{\text{A}}$   $\boxed{\text{A$

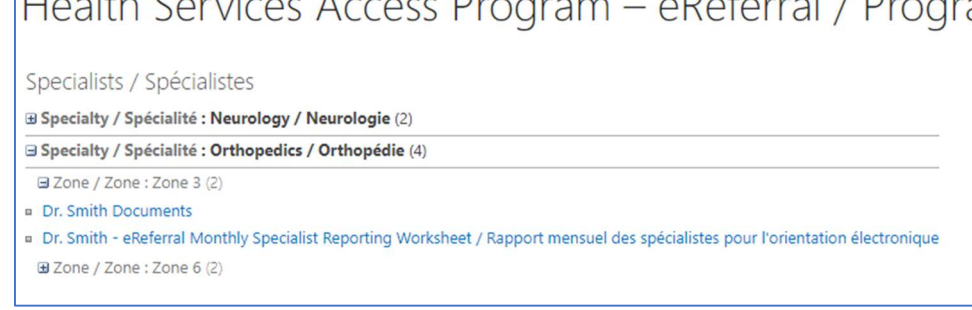

#### 5. Cliquez ensuite sur « Rapport mensuel des spécialistes pour l'orientation électronique ». Cette section s'affichera :

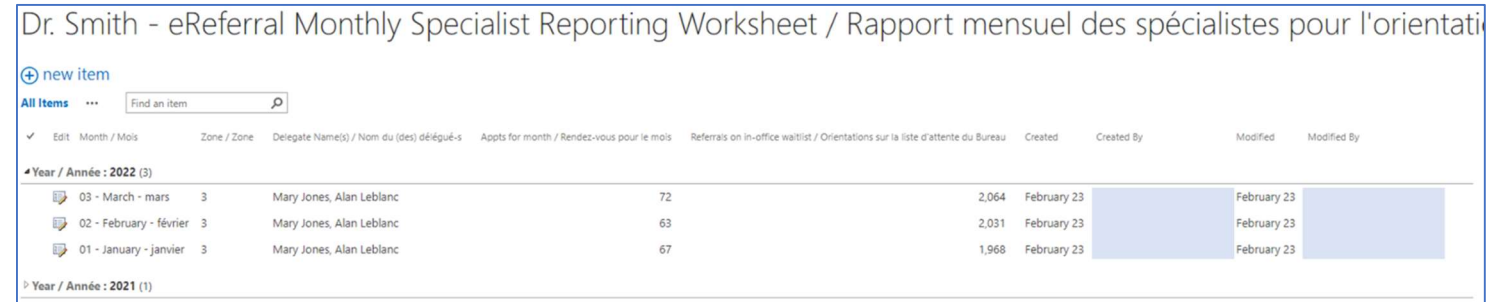

## Référence rapide sur l'orientation électronique pour les rapports des spécialistes

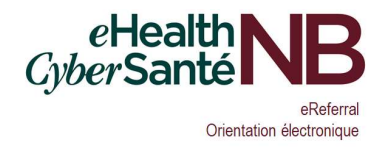

#### 6. Cliquez sur « new item » dans le coin supérieur gauche, puis remplissez les champs selon les indications.

To be submitted by the Specialist or their MOA by the third Monday of each month. In the event of office closures, vacations, holidays, etc., this information must be submitted sooner to ensure the following eReferral assign rocessed correctly for

Le spécialiste ou son AMB doit présenter ce rapport le troisième lundi de chaque mois. En cas de fermeture des bureaux, de vacances, de congés fériés etc., les renseignements doivent être soumis plus tôt afin d'assurer le bon traitement des orientations électroniques pour le mois suivant.

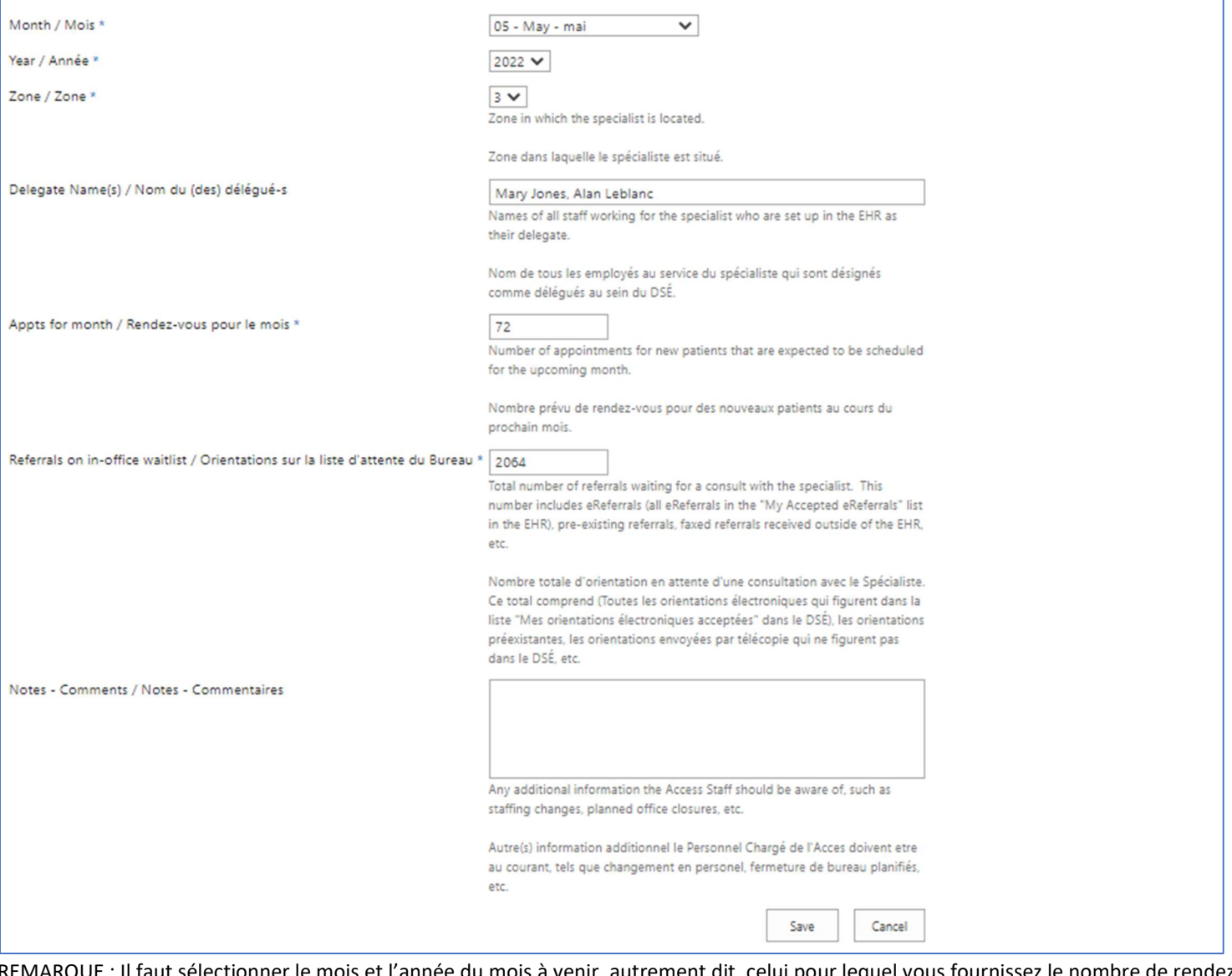

REMARQUE : Il faut sélectionner le mois et l'année du mois à venir, autrement dit, celui pour lequel vous fournissez le nombre de rendezvous et d'orientations sur la liste d'attente. Les champs marqués d'un astérisque (\*) doivent obligatoirement être remplis pour que les changements puissent être sauvegardés.

7. Cliquez sur « Save ». La nouvelle entrée a été ajoutée à la liste.

#### Modification d'une entrée

1. Si vous devez modifier une entrée existante, cliquez sur l'icône de modification adjacente.

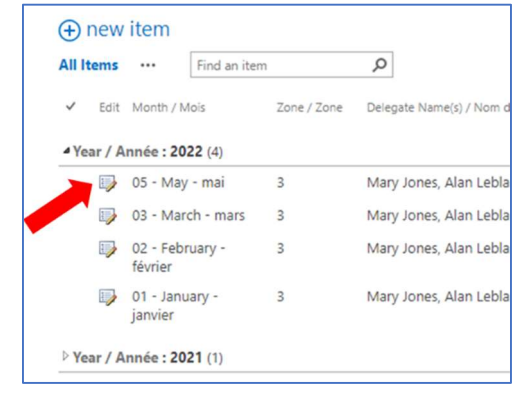

- 2. Vous pourrez alors modifier les données voulues. Cliquez sur « Save » lorsque vous aurez terminé vos modifications.
- 3. Ne supprimez pas une entrée que vous avez créée.

IMPORTANT : Les renseignements qui précèdent sont nécessaires pour tenir à jour mensuellement les algorithmes d'attribution d'orientations électroniques aux spécialistes.